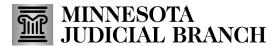

#### Create a new agent application

1. After logging in to the Bail Bond Program Database, click **Agent Application**.

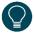

Refer to QRG – Creating a MyCourtMN User Account on the <u>Bail Bond Program</u> website for login instructions.

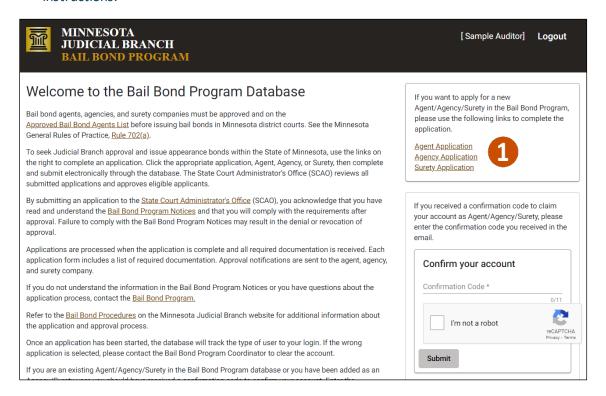

2. Complete the Applicant Information fields following prompts in red, then click Next.

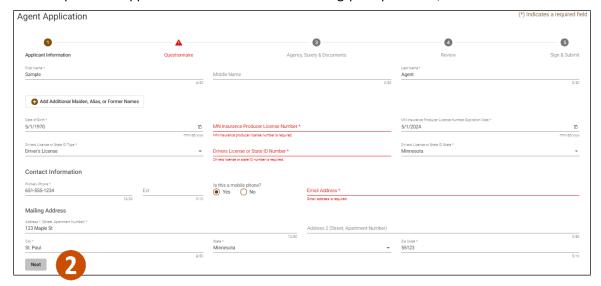

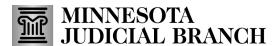

3. Complete the Questionnaire and click Next.

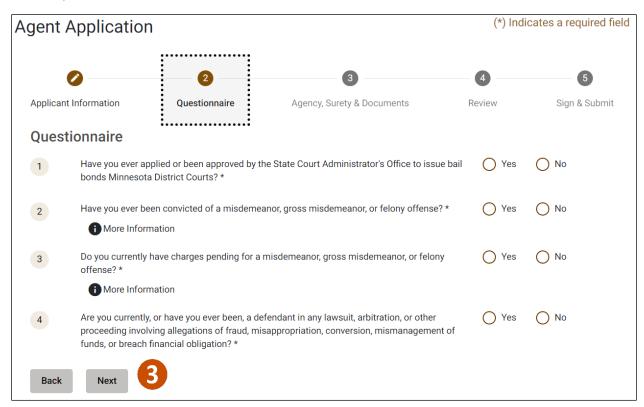

4. Click the Agency field and the dropdown will appear. Select an Agency from the dropdown.

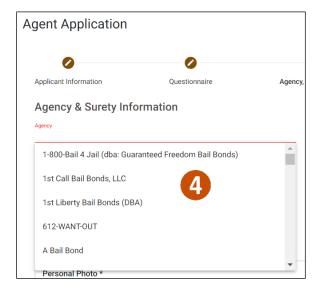

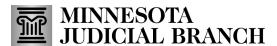

5. The Surety Information populates based on the agency selected. Click the **Surety** to work with.

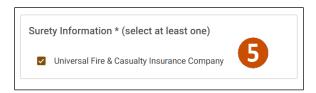

#### Add required documents

1. Click Add a Document to upload required documents.

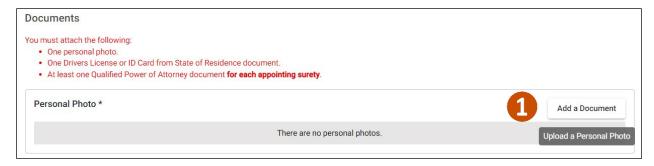

- 2. Click **Choose File** and select the document from your local device.
- 3. Click Save.

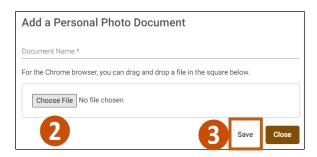

4. Click Next.

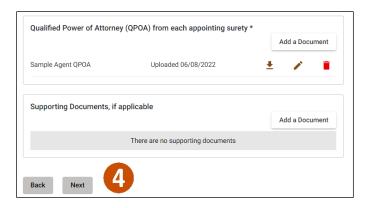

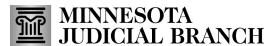

#### Review and submit the application

Review the information. Click Next.

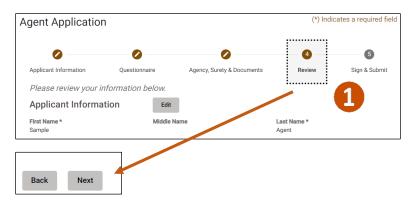

- 2. Check I Accept.
- 3. Click Submit.

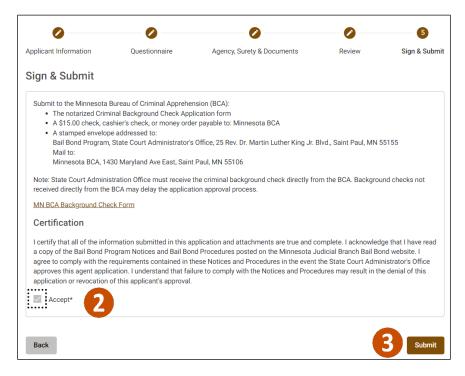

4. Click **Yes** in the Submit Application message.

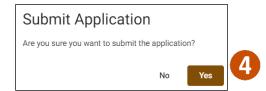

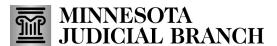

5. Click **View Application** to review the completed application.

Or

6. Click Logout in the upper right-hand corner to close the Bail Bond Program Dashboard.

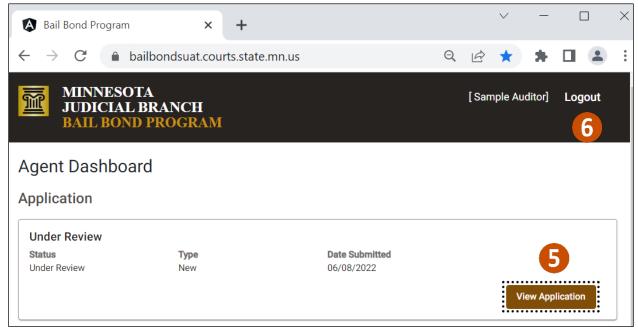

If you submit an application, but realize some information is wrong or have answered a question incorrectly, contact the Bail Bond Program via email to have the application returned to you to make corrections.